**Configuring 802.1X Authentication Client for Windows 10**

1. Type Control Panel on the search window. Click **Control Panel**

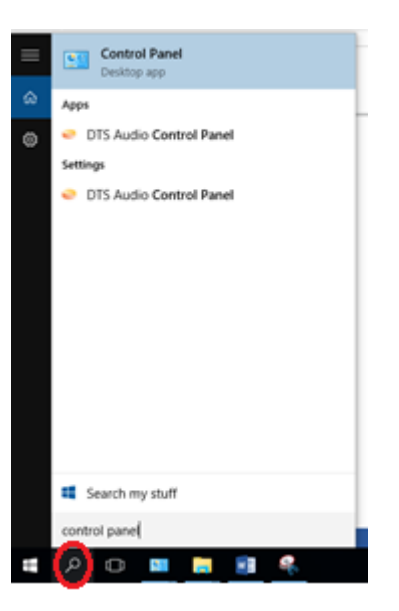

1.1 In the Control Panel window, click on "**Network and Sharing Center**".

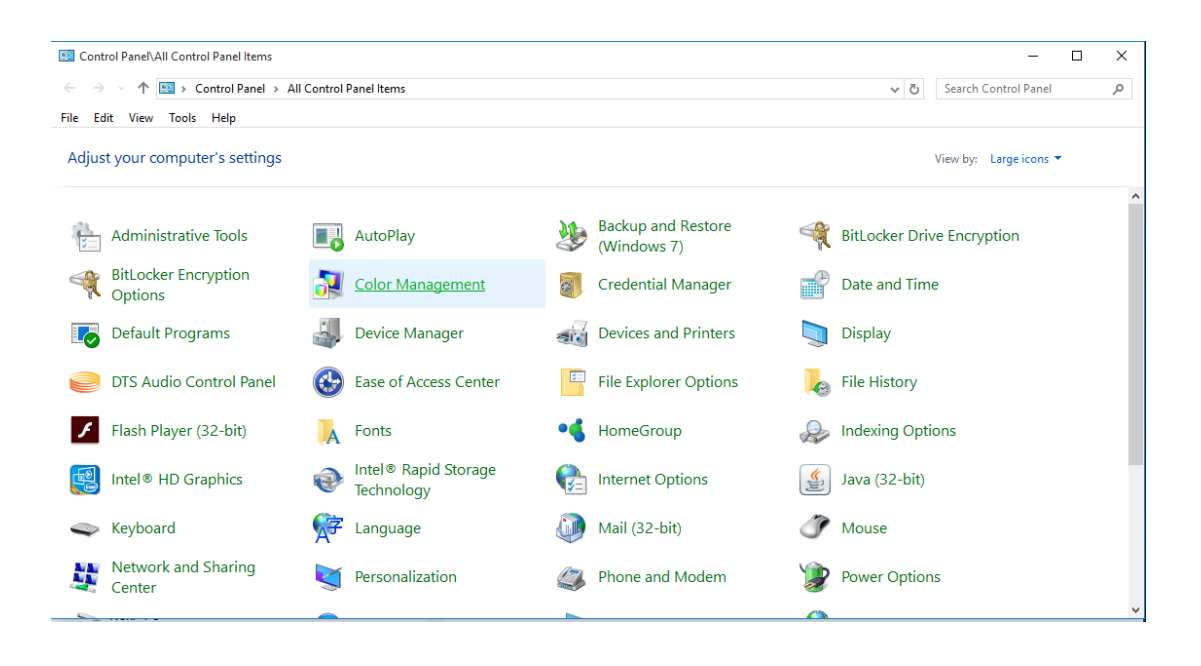

1.2 In Network and Sharing Center, click on "**Setup a new connection or network**".

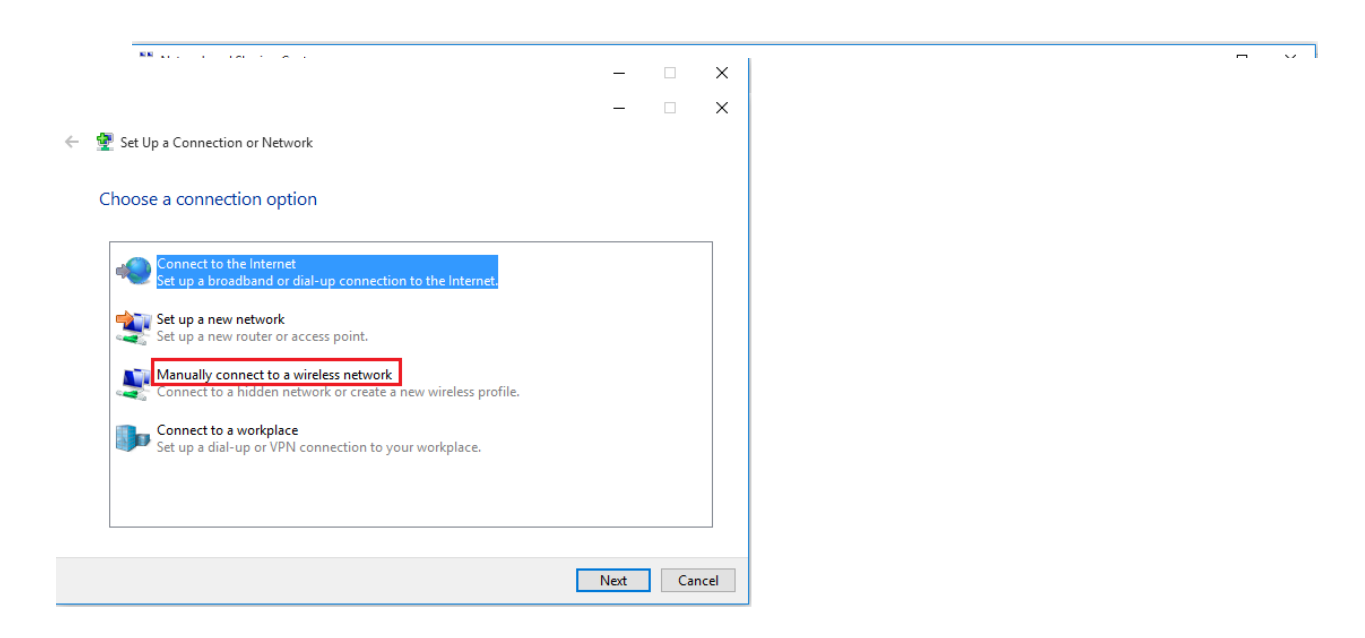

1.3 In Setup, a connection or network, click on "**Manually connect to a wireless network**" and click Next.

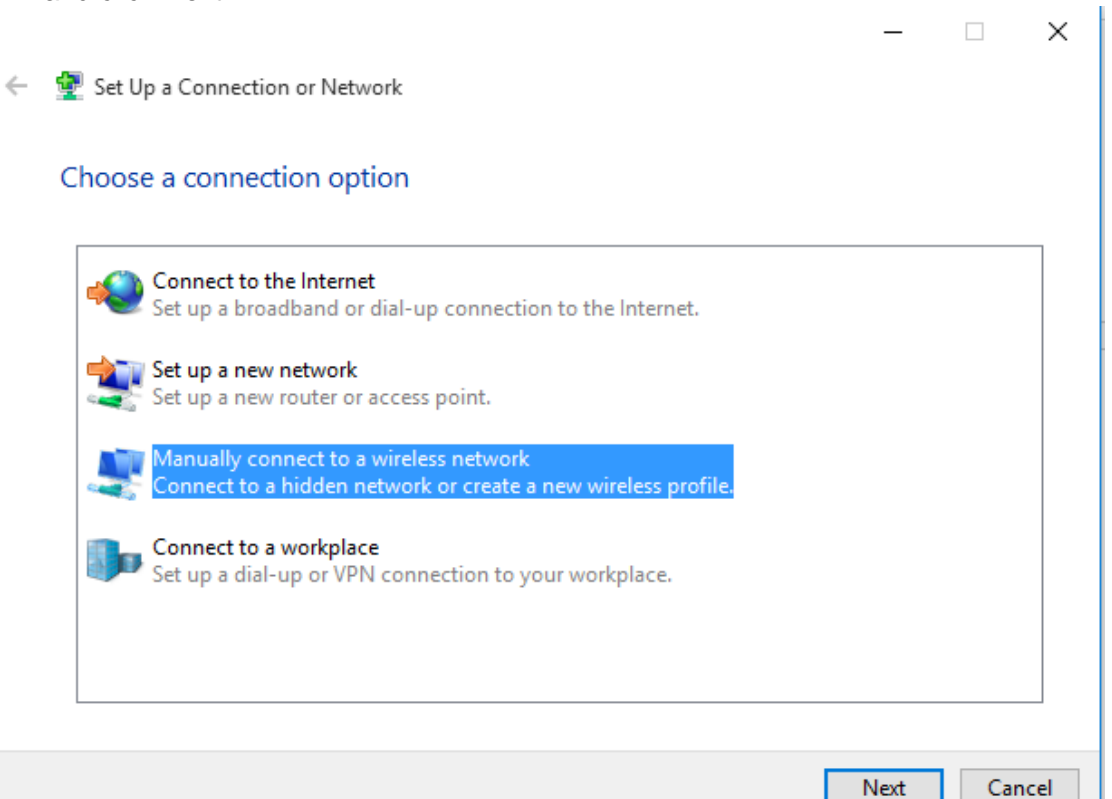

- 1.4 When prompted to enter the wireless network information:
	- Enter the correct Network name/SSID. (See Table 1 below)<br>• Select "WPA2-Enterprise" as the Security type. Encryption
	- Select "**WPA2-Enterprise**" as the Security type. Encryption type will default to AES.
	- Enable the "*Start this connection automatically*" checkbox.
	- Enable the "*Connect even if the network is not broadcasting*" checkbox.
	- Click the "**Next**" button

The SSID to be used are as follows:

| <b>User Group</b>                               | <b>SSID</b>  |
|-------------------------------------------------|--------------|
| <b>All Students</b>                             | NYP-Student  |
| <b>All Staff</b>                                | <b>STAFF</b> |
| All Adjunct Lecturers/IOT Devices   NYP-Account |              |

Table 1

For Student, please see below configuration settings:

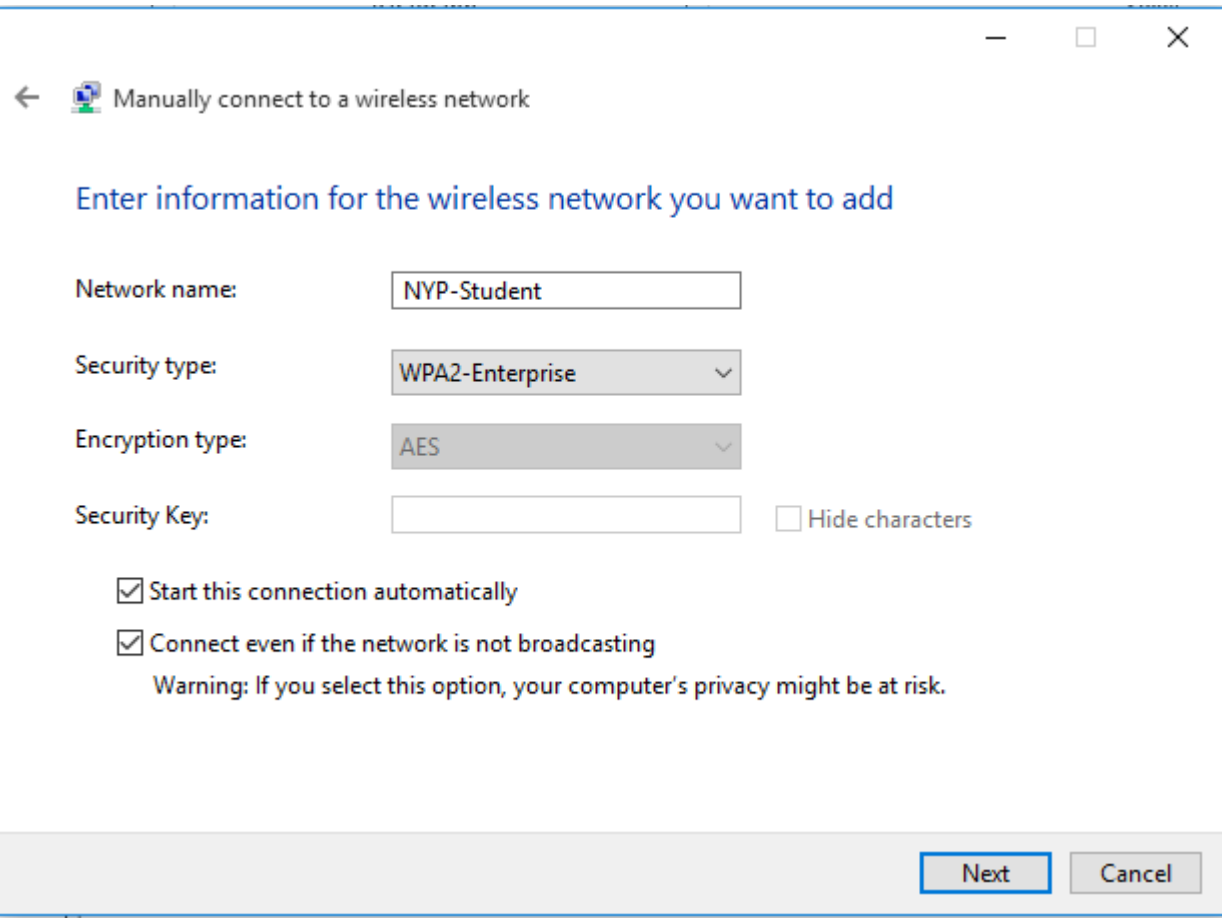

For Staff, please see below configuration settings:

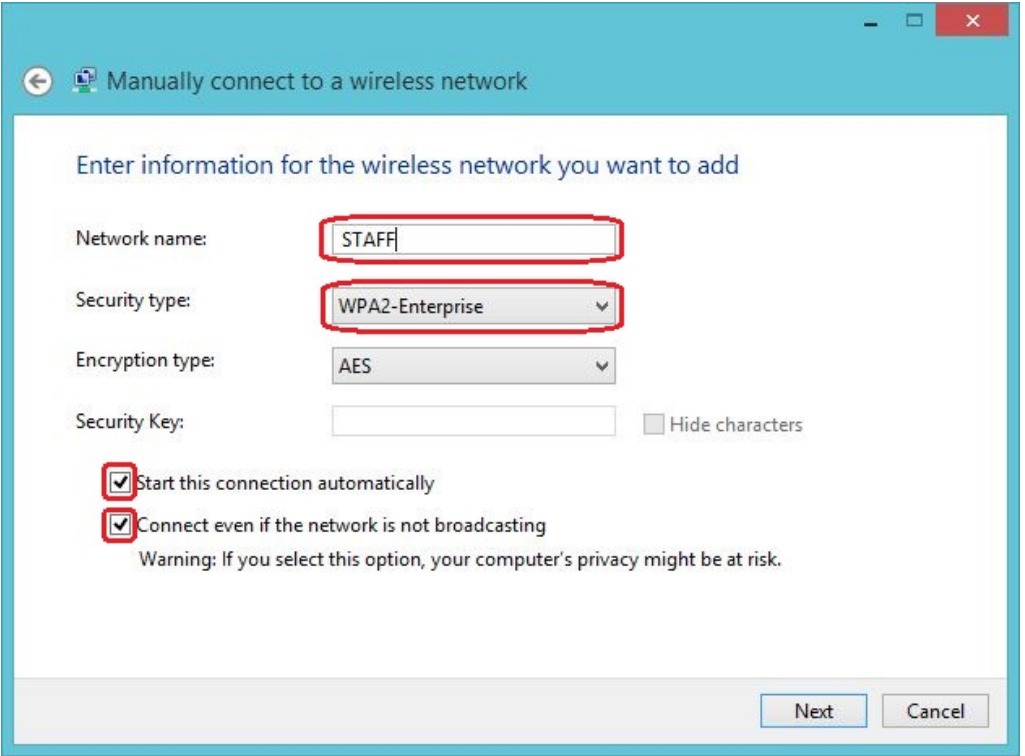

For Adjunct Lecturers / IOT Devices, please see below configuration settings:

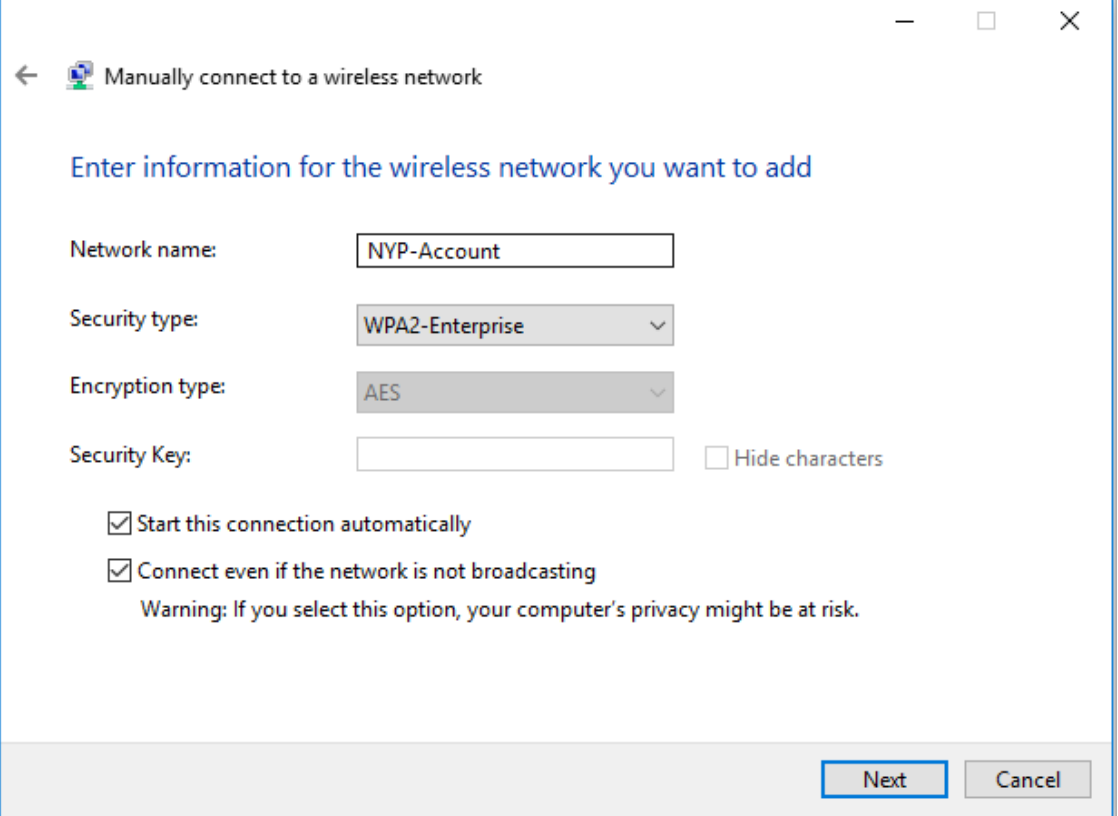

1.5 After adding the wireless network profile successfully, click on the "**Change Connection settings**". Pop-up window will appear. (For example, connecting to NYP-Student SSID)

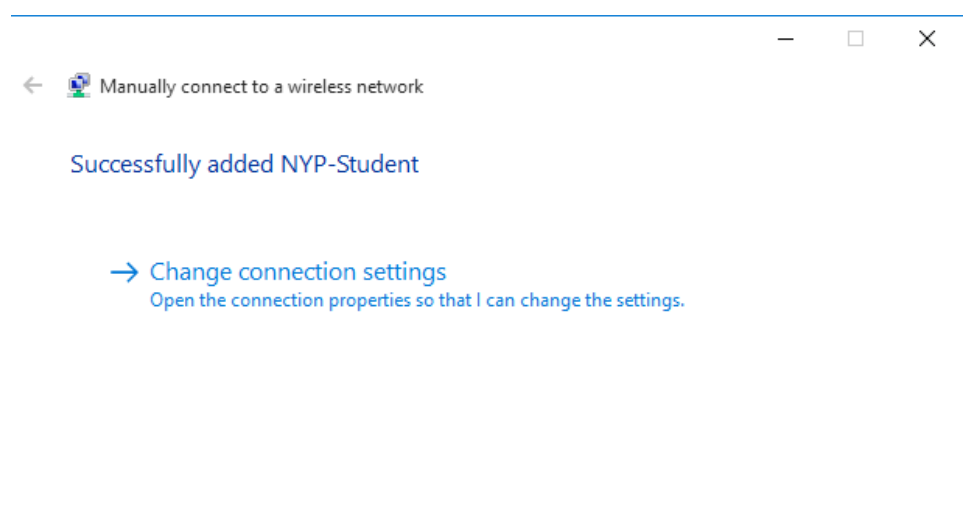

Close

- 1.6 In the pop-up window, **Wireless Network Properties**:
	- Ensure the checkboxes for "*Connect automatically when this network is in range*" and "*Connect even if the network is not broadcasting its name (SSID)*" are checked.
	- Click on the "**Security"** tab.

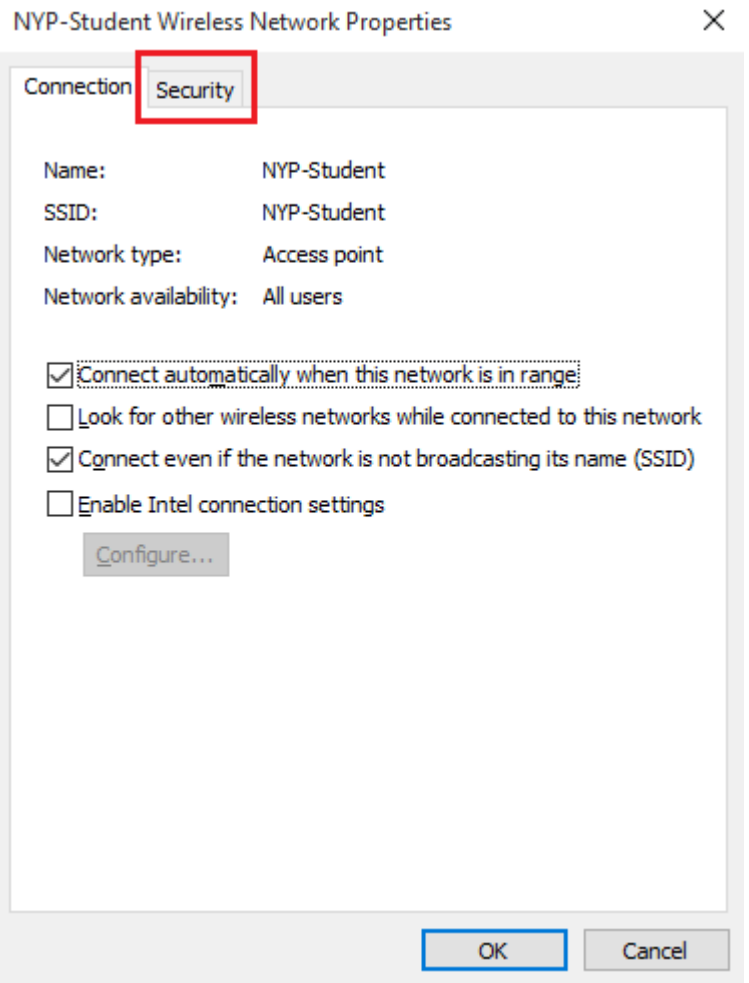

- 1.7 Under the **Security** options:
	- Ensure Security type is set to *WPA2-Enterprise*.
	- Ensure Encryption type is set to *AES*.
	- Select "**Microsoft: Protected EAP (PEAP)**" for network authentication method.
	- Uncheck the "*Remember my credentials for this connection each time I'm logged on*" checkbox.
	- Click on "**Settings"** button.

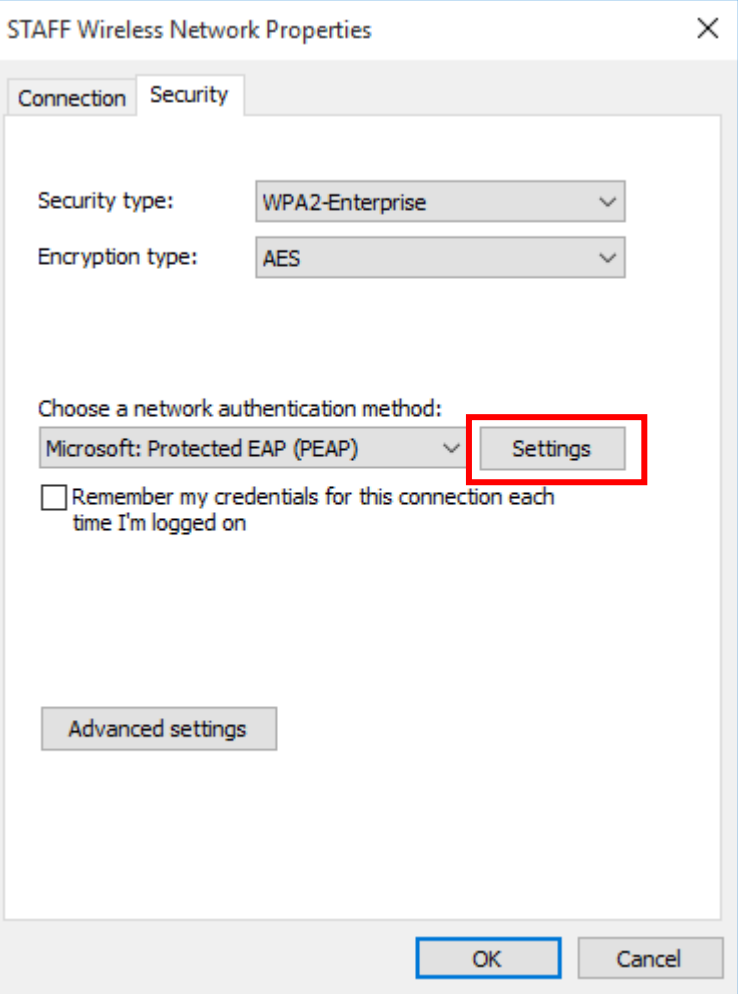

- 1.8 In the Protected EAP Properties page:
	- **Uncheck** "*Verify the server's identity by validating the certificate*".
	- **Check** "*Enable Fast Reconnect*".
	- Select "**Secured password (EAP-MSCHAP v2)**" for authentication method.
	- Click on the "**Configure…**" button.

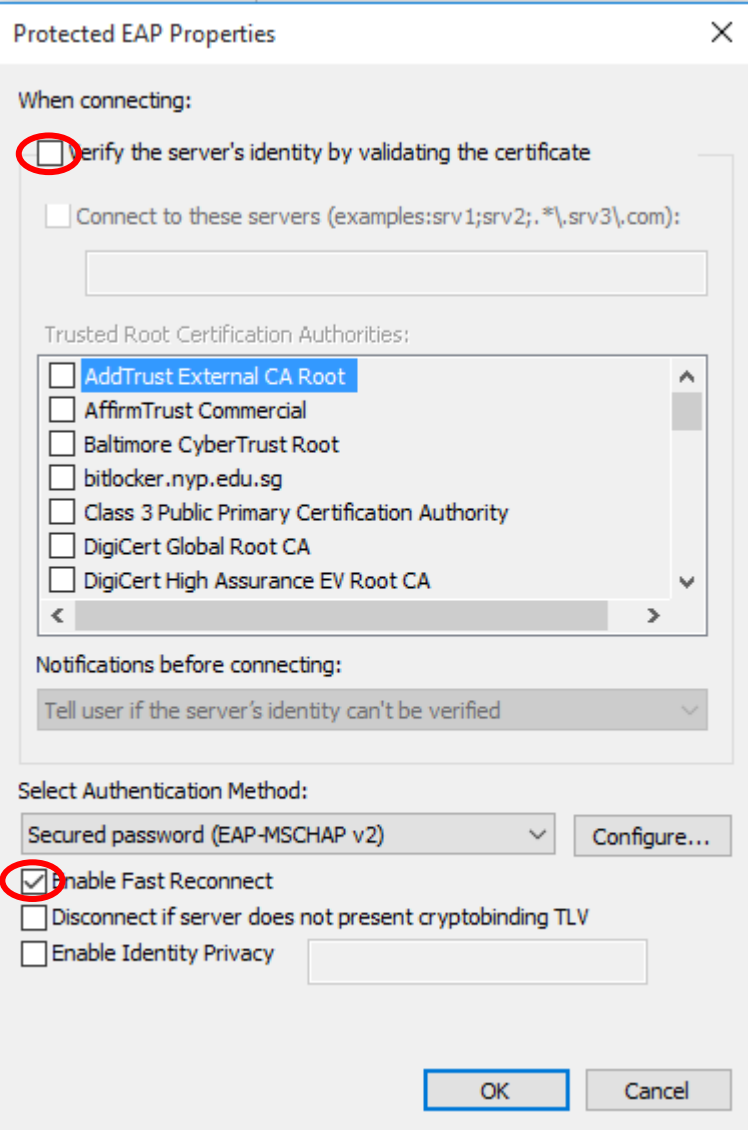

- **Uncheck** the "*Automatically use my Windows logon name and password*".
- Click on OK button.

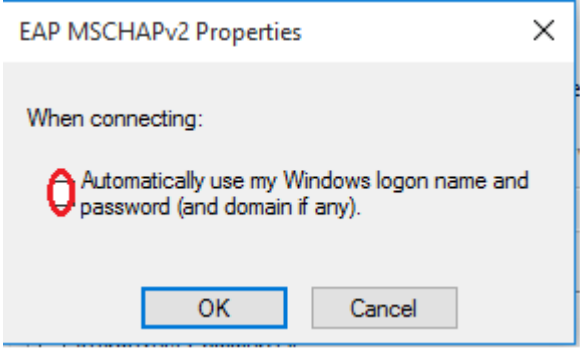

# 1.9 Under the Security options:

Click on the "**Advanced settings**" option from the followings:

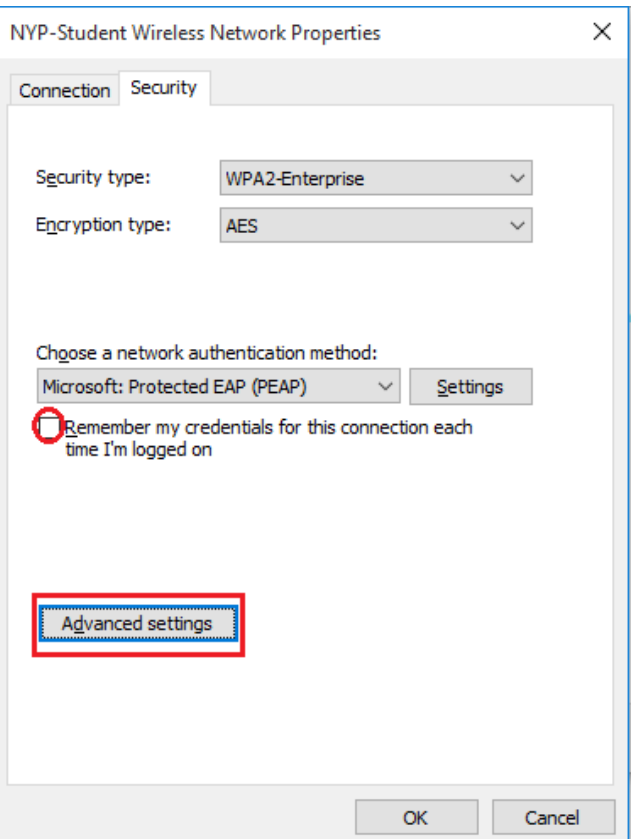

• Ensure the checkbox for "Specify authentication mode*"* is checked. Select "User authentication" under the Specify authentication mode.

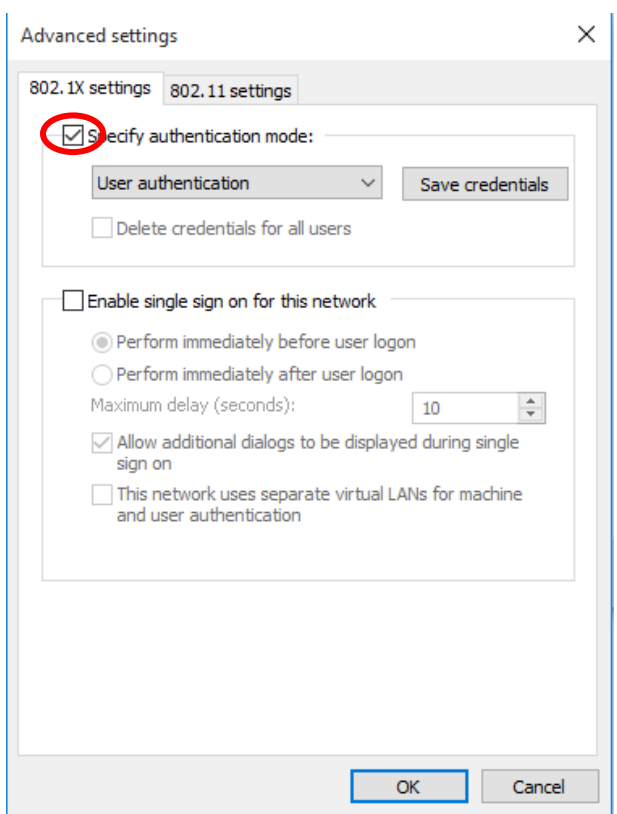

1.10 Click the "**OK**" button twice to return to the below screen. Click on "**Close"** button.

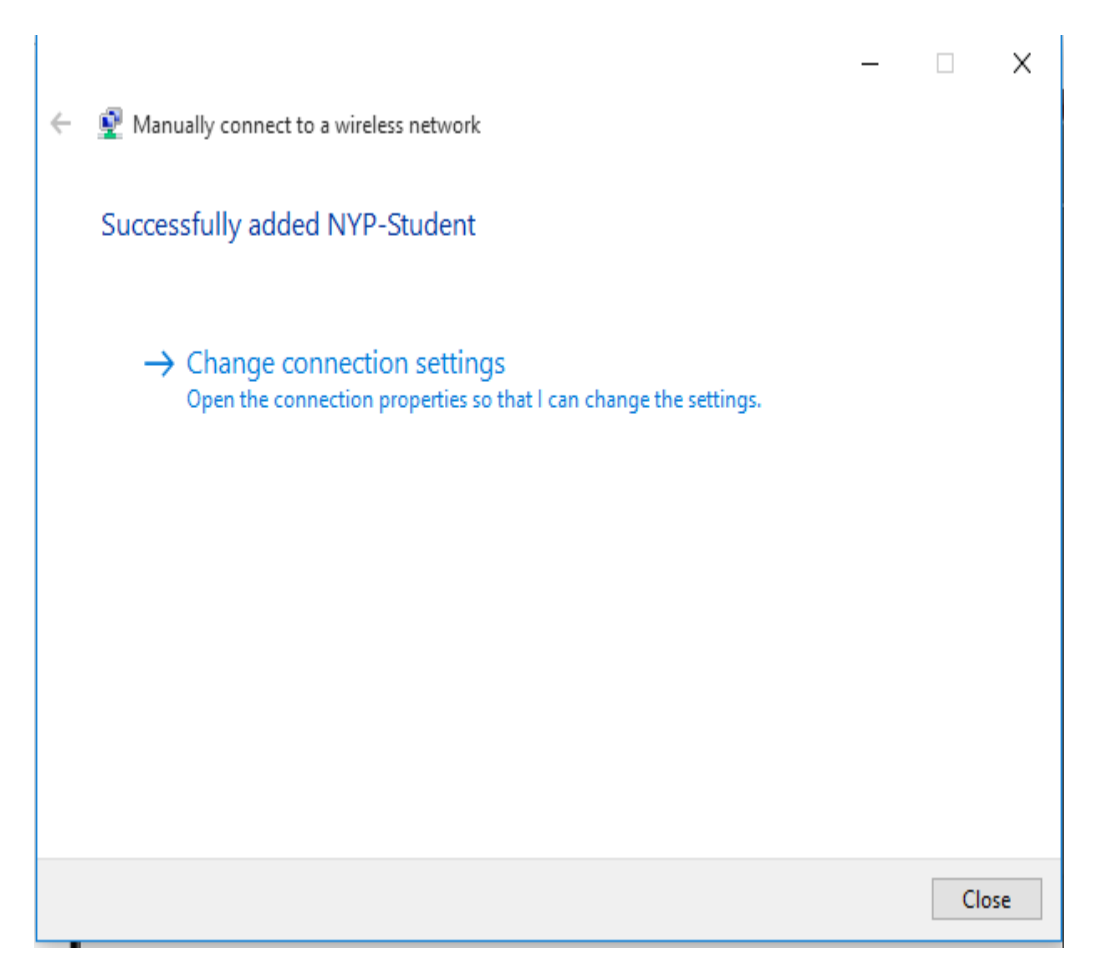

1.11 You have successfully created a wireless network profile.

## **Connection to NYP wireless LAN**

- 2. When you are within range of the wireless Access Point and your wireless network radio enabled, Windows will display a pop-up message on your taskbar.
	- 2.1 When you click on the pop-up message, the below screen will appear. Enter your username and password to login to the wireless network.

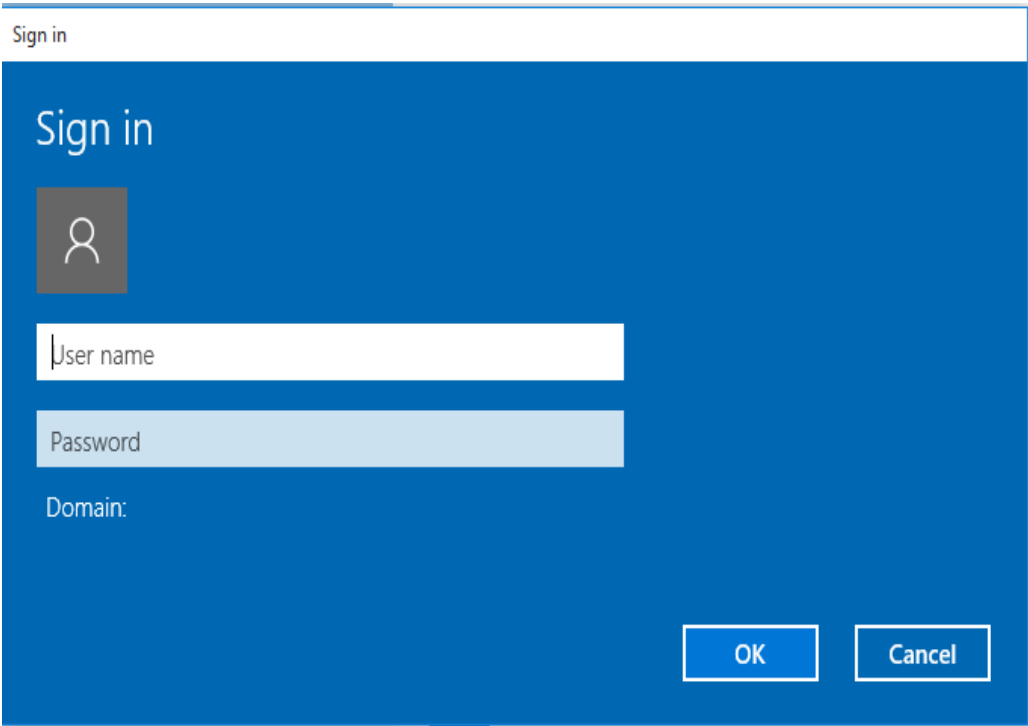

### **For Student Wireless Login to "NYP-Student" SSID**

Use Student Portal username and password

### **For Staff Login to "STAFF" SSID**

Use Windows Login name and password

#### **For adjunct lecturer login to "NYP-Account" SSID**

Use Office 365 username and password.

.

2.2 If the logon does not appears, type settings on the search window. Click **Settings**.

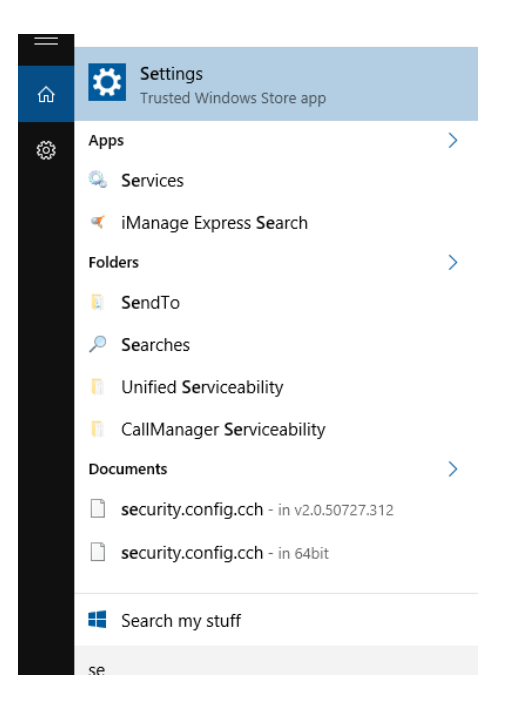

### 2.3 Click on **Network & Internet**

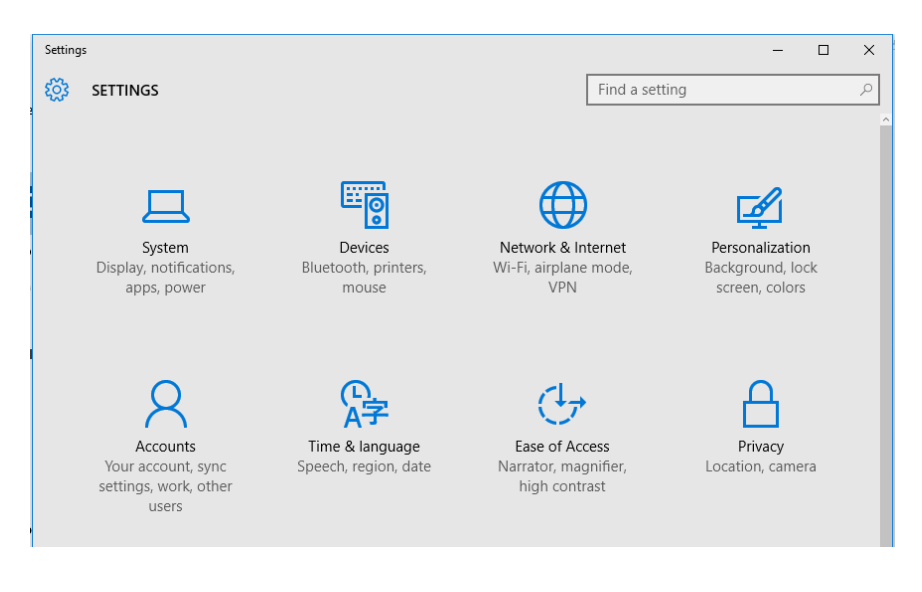

2.4 Click on the SSID that you have configured previously and connect as shown below.

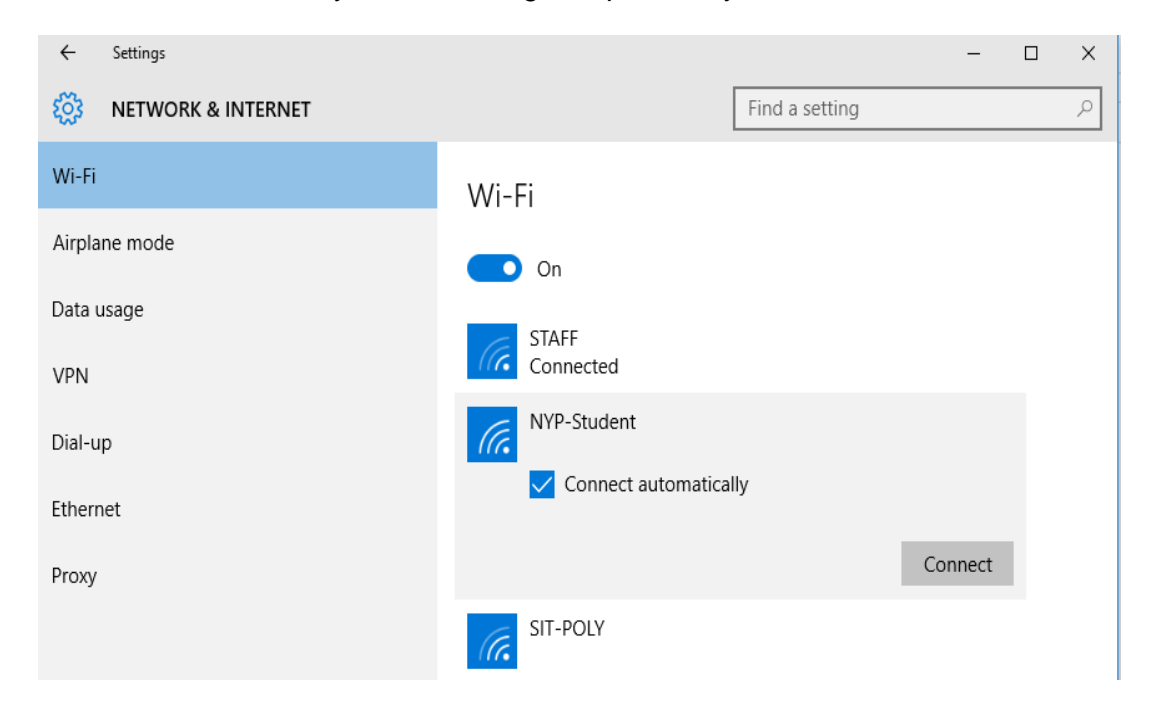

2.5 Key-in your username and password.

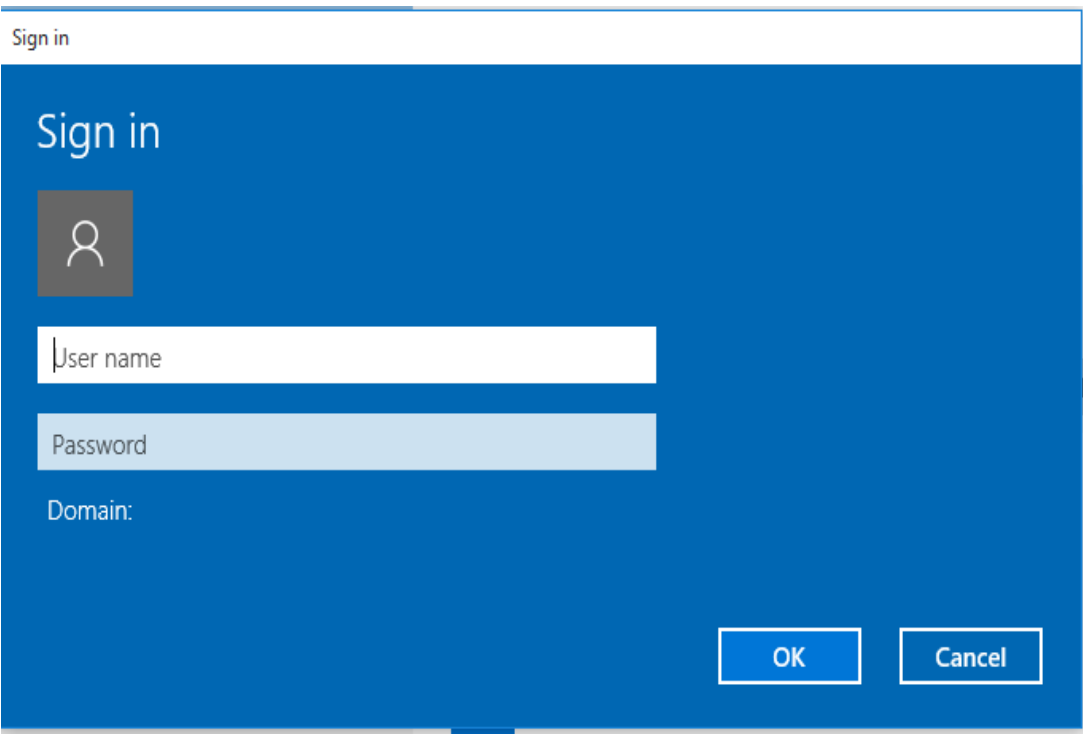

2.6 Click on "**Network and Sharing Center**" under Control Panel and you will see Access type Connections "Internet" as highlighted.

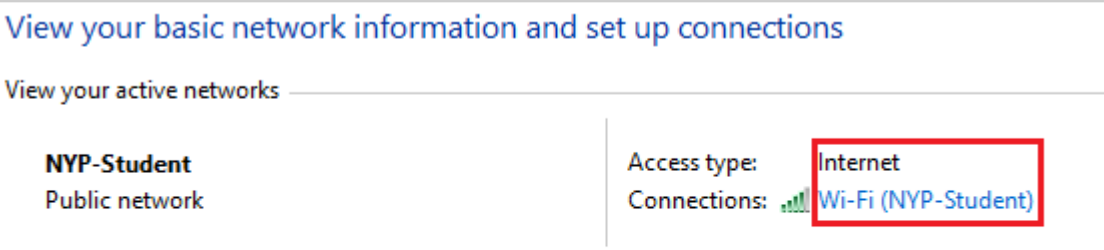

2.7 Click on "**Wi-Fi (NYP-Student)"** and you can check the SSID, signal quality.

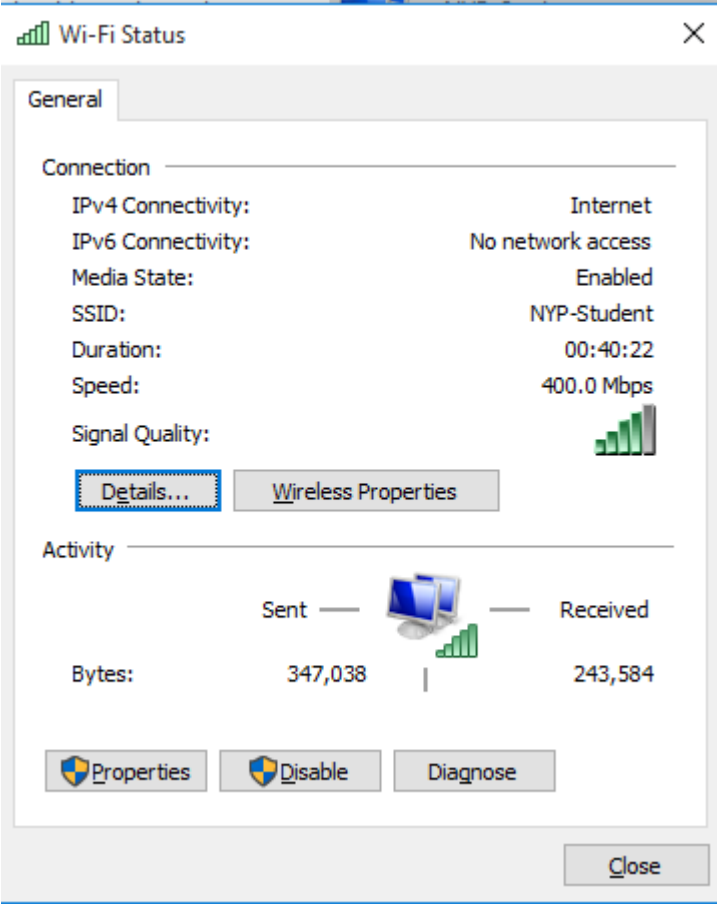

**End of Procedure**